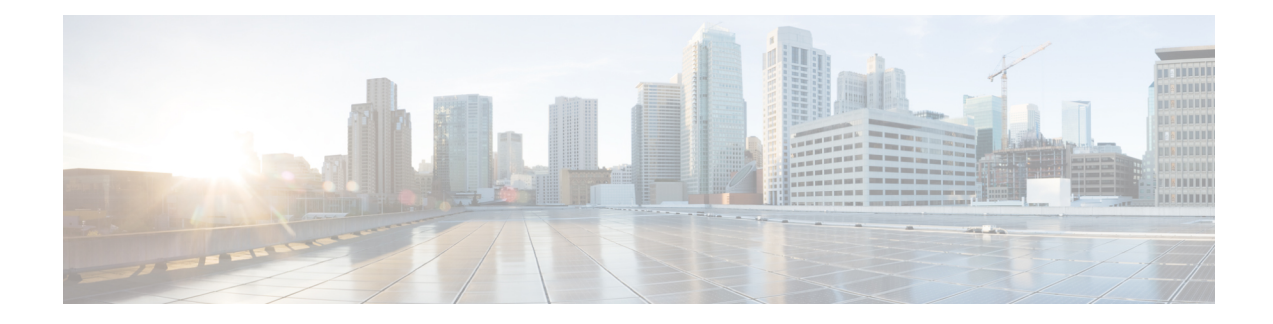

# **Manage Scheduled Jobs**

This chapter provides information about activating BPS and scheduling jobs.

You can schedule bulk transactions and specify a time when they need to start these transactions. All jobs that are submitted through the Bulk Administration menu in the Cisco Unified Communications Manager Administration, queue up on the Bulk Provisioning Service (BPS). Depending on the start time specified for a job, the transaction starts running. If no start time is mentioned, the transactions execute in the order that they are received.

- Activate Bulk [Provisioning](#page-0-0) Service, on page 1
- Start, Stop and [Restart](#page-1-0) BPS, on page 2
- [Deactivate](#page-1-1) BPS and Log Out, on page 2
- Find Jobs [Submitted](#page-2-0) to BPS, on page 3
- Schedule [Submitted](#page-3-0) Jobs, on page 4

### <span id="page-0-0"></span>**Activate Bulk Provisioning Service**

Before submitting a job for execution, the Bulk Provisioning Service (BPS) should be activated.

BPS starts automatically after it is activated. Every time that the service is started, BPS synchronizes with Cisco Unified Communications Manager database.

#### **Procedure**

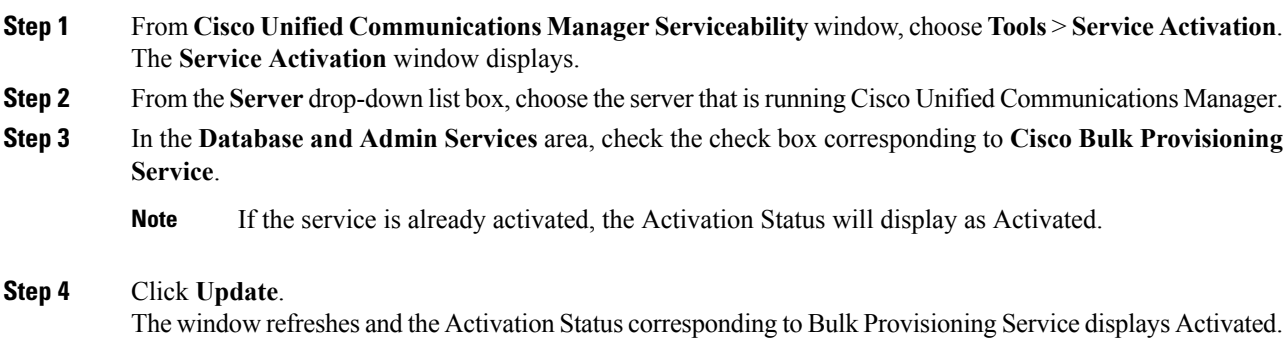

#### **Related Topics**

Start, Stop and [Restart](#page-1-0) BPS, on page 2 Topics Related to Tool for [Auto-Registered](cucm_b_bulk-administration-guide-1251_chapter76.pdf#nameddest=unique_550) Phone Support User Locales

### <span id="page-1-0"></span>**Start, Stop and Restart BPS**

You can manually stop or restart the Bulk Provisioning Service (BPS).

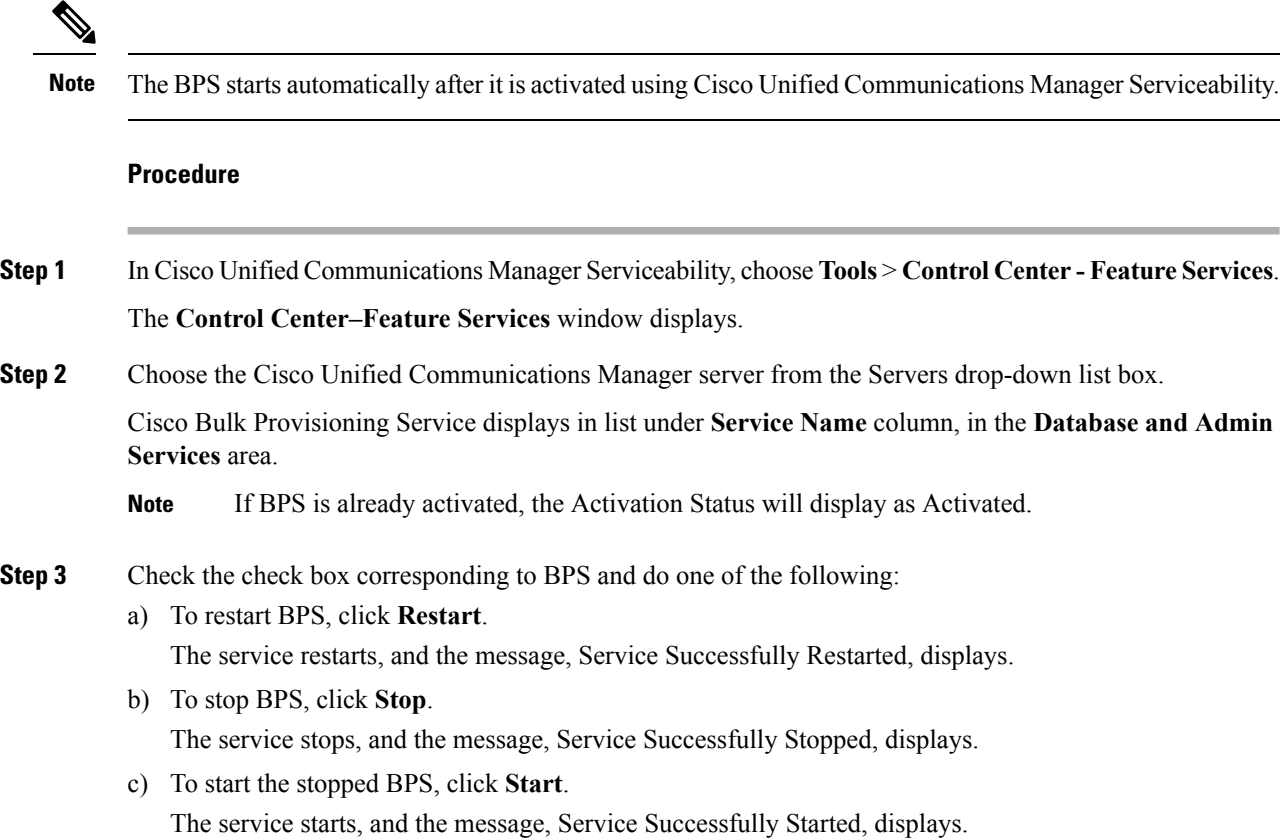

### <span id="page-1-1"></span>**Deactivate BPS and Log Out**

After you deactivate BPS you can log out of the tool when you no longer need to use itl.

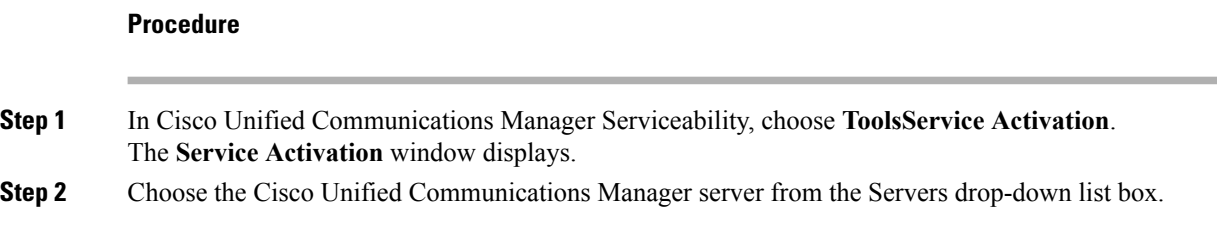

Cisco BulkProvisioningService displaysin the list under**Service Name** column in the **Database and Admin Services** area.

**Step 3** Uncheck the check box corresponding to the Cisco Bulk Provisioning Service and click **Update**. The service deactivates and the Status column displays the status as Deactivated.

### <span id="page-2-0"></span>**Find Jobs Submitted to BPS**

You can find jobs that are already submitted to BPS through the Bulk Administration menu on Cisco Unified Communications Manager Administration.

#### **Procedure**

<span id="page-2-1"></span>**Step 1** Choose **Bulk Administration** > **Job Scheduler**. The Find and List Job window displays.

**Step 2** From the first **Find Job where** drop-down list box, choose one of the following options.

- User
- Status
- Job ID
- Description
- Scheduled Date Time
- When searching for jobs, use epoch time and not human readable date. For example, search with 1438171 rather than July 2015. **Note**

**Step 3** From the second **Find Job where** drop-down list box, choose one of the following options.

- begins with
- contains
- is exactly
- ends with
- is empty
- is not empty
- <span id="page-2-2"></span>**Step 4** From the third drop-down list box, choose **Show** to display completed jobs.
- **Step 5** Specify the appropriate search text, if applicable, and click Find.

To further define your query, you can choose AND or OR to add multiple filters and repeat Step 2, on [page](#page-2-1) [3](#page-2-1) through Step 5, on [page](#page-2-2) 3.

**Tip** To find all jobs that are registered in the database, click **Find** without entering any search text.

A list of discovered jobs displays by:

- Job Id
- Scheduled Date Time
- Submit Date Time
- Sequence
- Description
- Status
- Last User
- The Status displays Hold if **Run Later** radio button was selected while scheduling the job. The Status displays Pending if **Run Immediately** radio button was selected. The Status displays Completed for completed jobs and it displays Incomplete for jobs that had an error and could not be completed. **Note**
- **Step 6** Click the Job ID for the job in process or on hold, that you want to schedule and/or activate. The **Job Configuration** window displays.

## <span id="page-3-0"></span>**Schedule Submitted Jobs**

You can schedule submitted jobs.

#### **Procedure**

- **Step 1** Find the job you want to schedule.
- **Step 2** In the **Job Configuration** window, enter the settings for scheduling and activating the job. See the following table.

#### **Table 1: Job Configuration Settings**

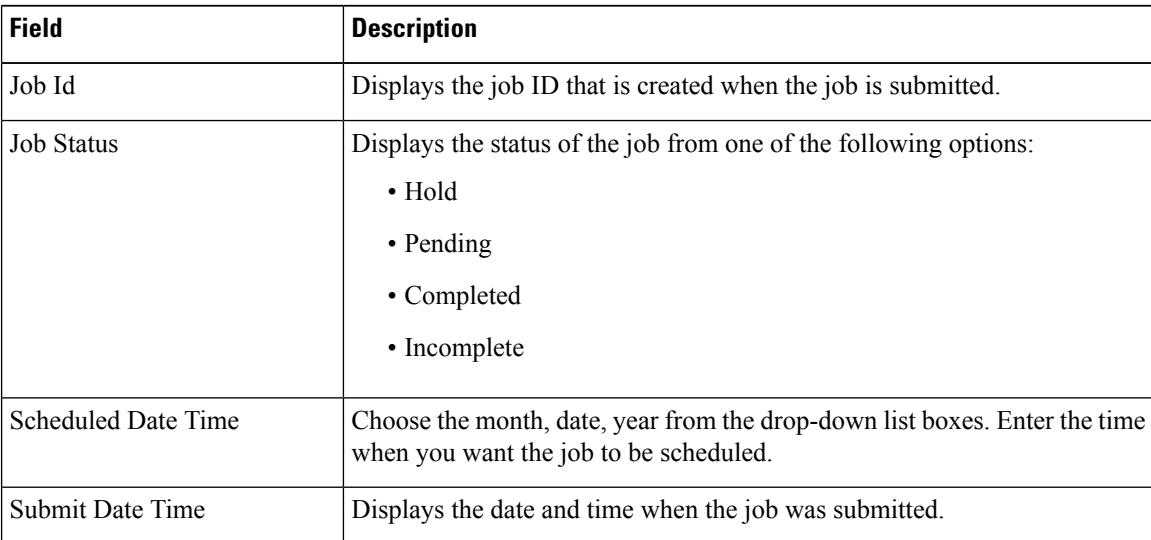

Ш

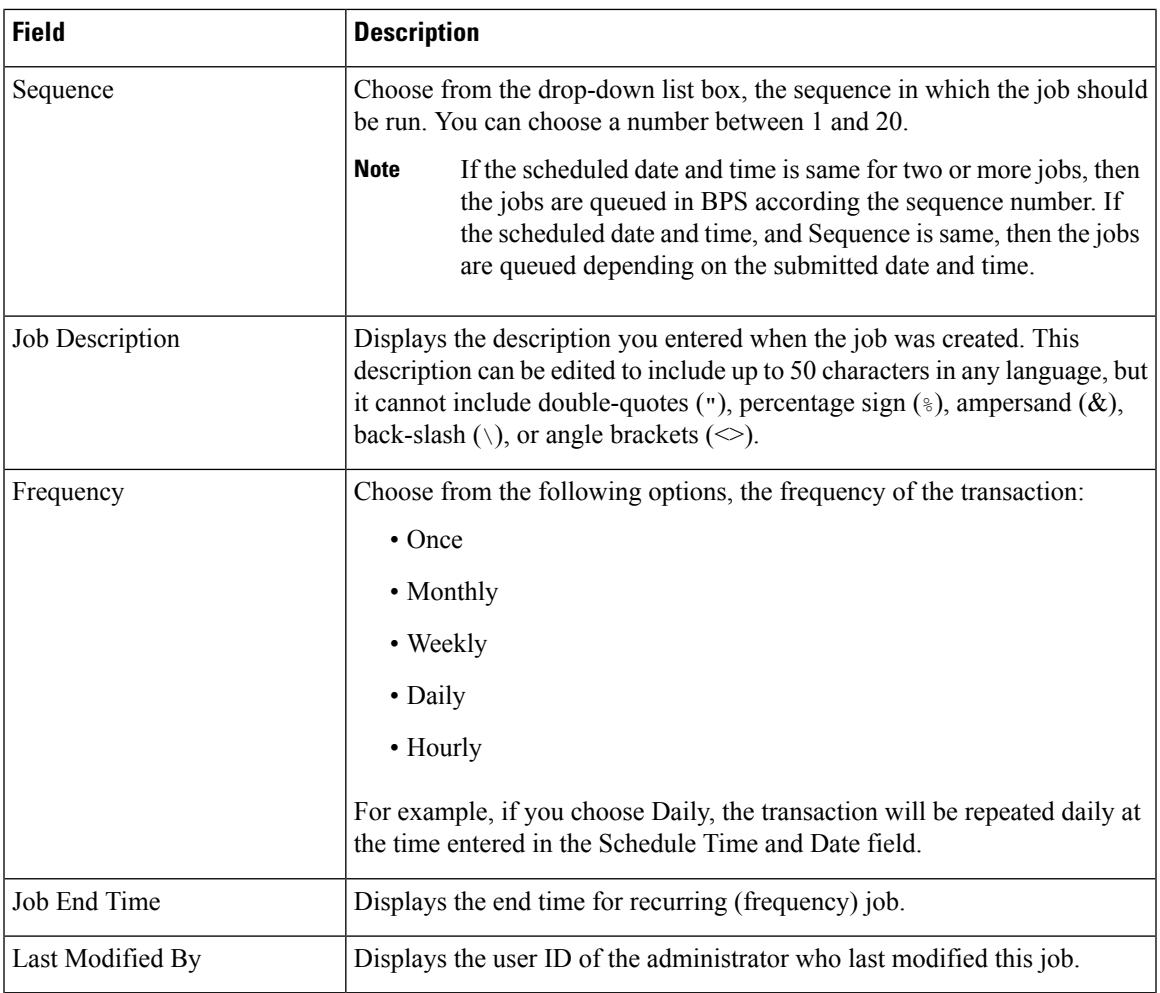

**Step 3** Click **Activate** job to activate the job at the scheduled time or click **Save** to save the configuration settings to activate the job at a later time.

The Find and List Jobs window displays.

- If a Job is saved, but not activated then status of the job will be displayed as Hold. These jobs will not be processed by BPS unless they are activated. **Note**
- **Step 4** Click the job ID for the job you have activated. In the **Job Configuration** window, the following information displays in the **Job Results** area, for all jobs that are complete, incomplete, stop requested, or processing.
	- Job Launched Date Time
	- Job Result Status
	- Number of records Processed
	- Number of Records Failed
	- Total Number of Records
	- Log File Name

**Note** Click on the link in the **Log File Name** column to view the log file for this transaction.

#### **What to do next**

To go back to the list of jobs, choose **Back to Find/List** from the **Related Links** drop-down list box and click Go.

#### **Related Topics**

Find Jobs [Submitted](#page-2-0) to BPS, on page 3